## BIM I Word

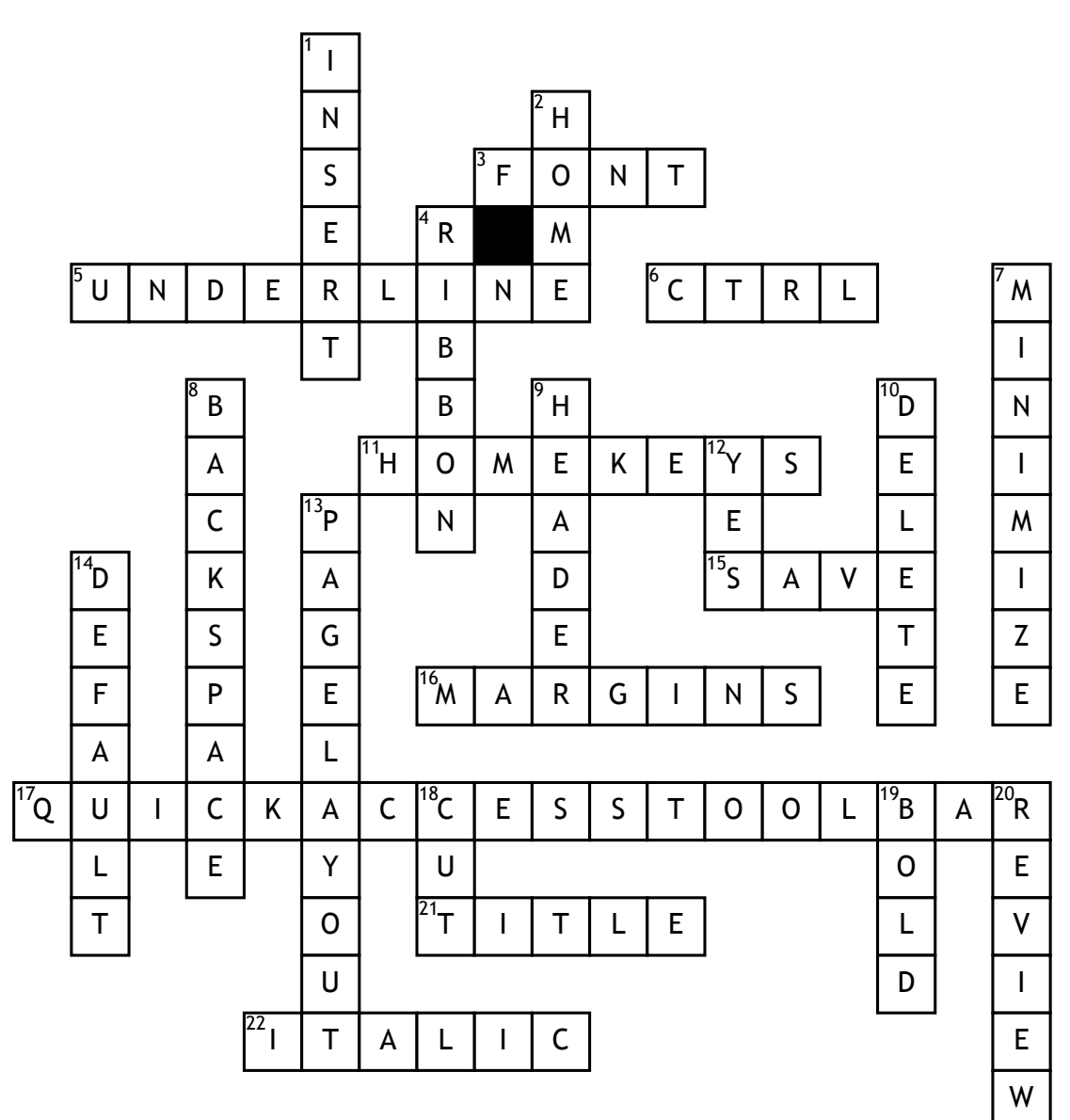

## **Across**

**3.** Text style

**5.** To place a line under a letter or word

**6.** This key is used as a shortcut key

**11.** The keys your fingers should rest on when keying

**15.** This is what you must do when finished with a document, if you ever want to see it again

**16.** On the page layout ribbon tab, use this to change the amount of blank space left around the edge of your printed document

**17.** This toolbar is at the top left corner of the word screen and displays icons of different commands

**21.** The bar at the top of the word screen that shows the name of the document

**22.** Use this to make your letters slanted

## **Down**

**1.** To add a picture to a document click on this tab

**2.** To change to font color click on this tab

**4.** The part of the word screen that is directly under the ribbon tabs

**7.** The opposite of maximize

**8.** To delete something to the left of the cursor, use this key

**9.** Use this to place the same information at the top of every page in a document

**10.** To delete something to the right of the cursor, use this key

**12.** It is possible to change the font size on the home ribbon tab

**13.** Change the page orientation by clicking on this tab

**14.** The original settings on the computer

**18.** To remove a letter or sentence from a document

**19.** This makes the type darker than normal

**20.** To use spell check you must go to this ribbon tab